# **PROCEDURE DE RENOUVELLEMENT D'ADHESION COLLECTIVE A L'AFGC**

# *Rmq : la facture sera éditée à la fin de la procédure de renouvellement et vous sera transmise automatiquement par email*

- 1. **Connectez-vous au site de l'AFGC** :<https://www.afgc.asso.fr/>
- 2. **Cliquer sur « se connecter »** (bouton bleu à droite)

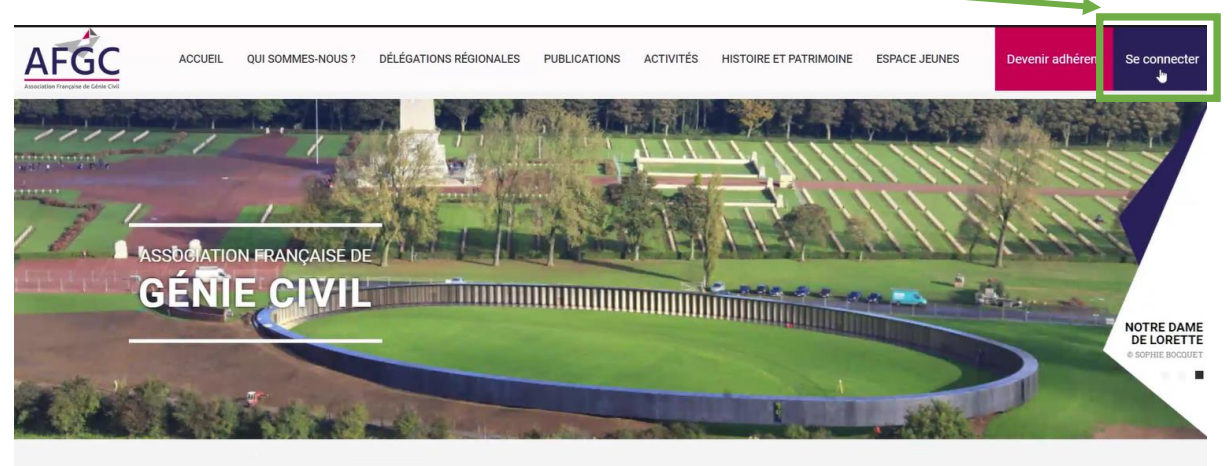

### 3. I**ndiquez votre email et mot de passe**

(Si vous avez oublié votre mot de passe, vous pouvez cliquer sur *« J'ai oublié mon mot de passe* », suivre les instructions)

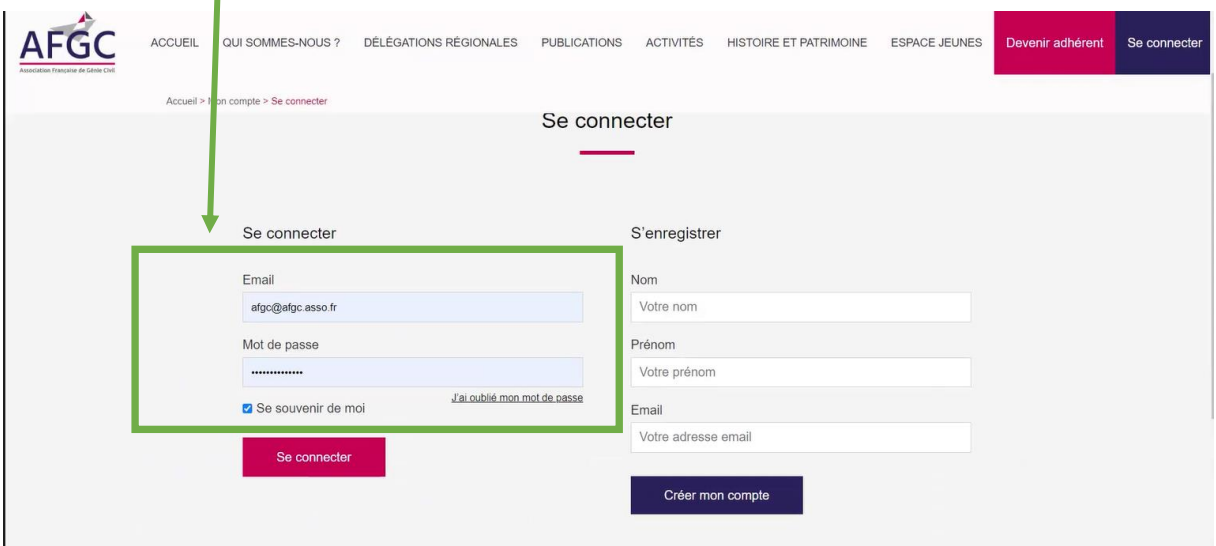

# **4. Cliquez sur « Renouveler la cotisation »**

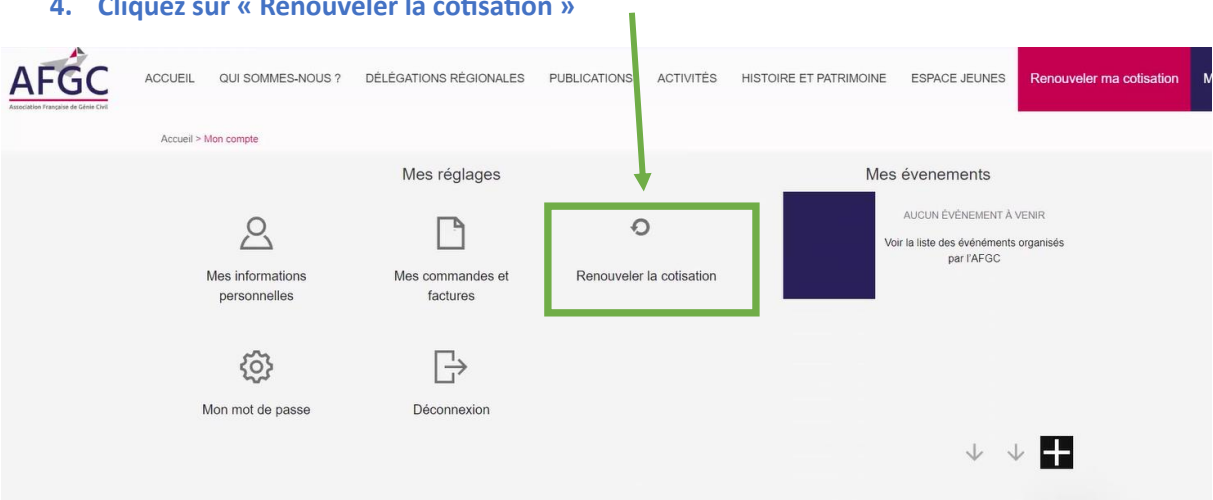

### **5. Vous arrivez sur cette page**

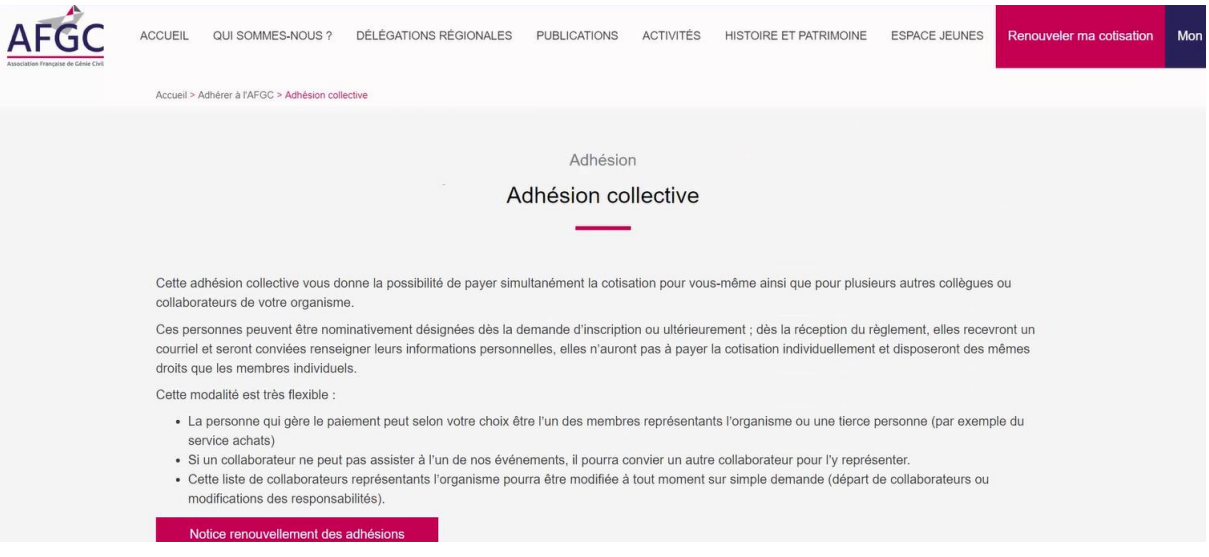

# **Choisissez la formule (cocher 3, 7, 13 collaborateurs ou contacter le secrétariat au-delà)**

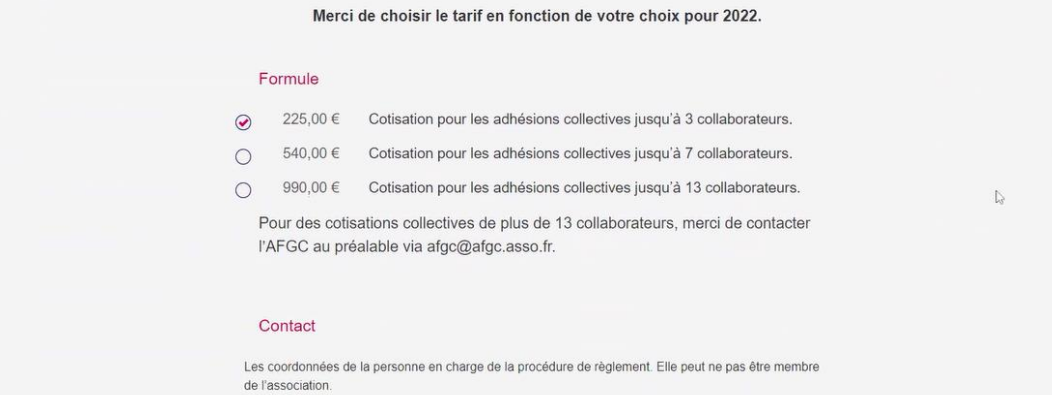

### **Valider le nombre de représentants confirmer en indiquant leur adresse email**

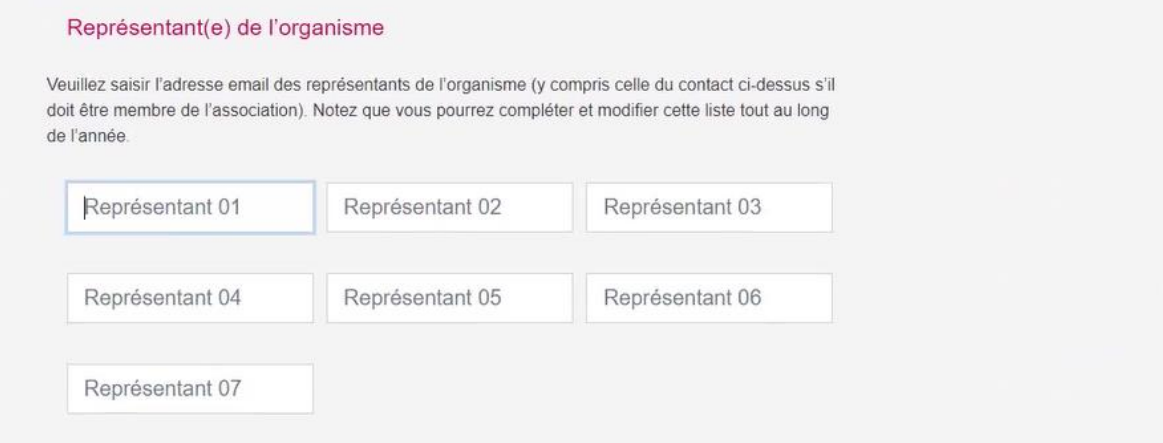

# **Vérifier les autres informations (dont le mode de règlement) et veiller à cocher les cases** *(Statuts et Règlement Intérieur, politique de confidentialité a minima)*

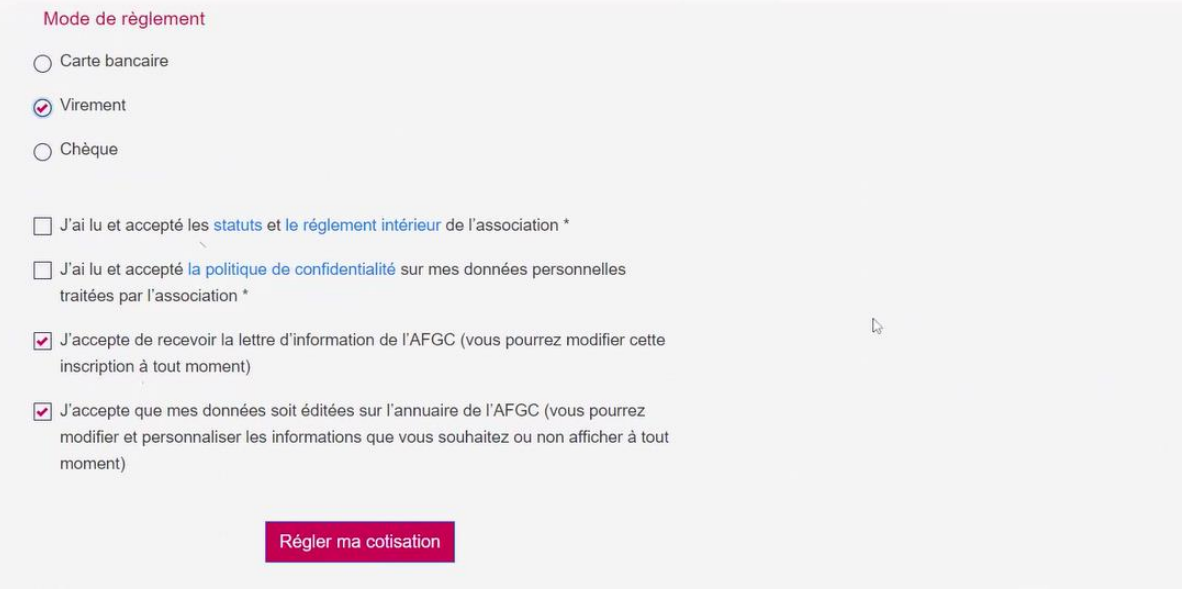

**Cliquer sur « Régler ma cotisation », une facture vous sera envoyée par mail automatiquement**

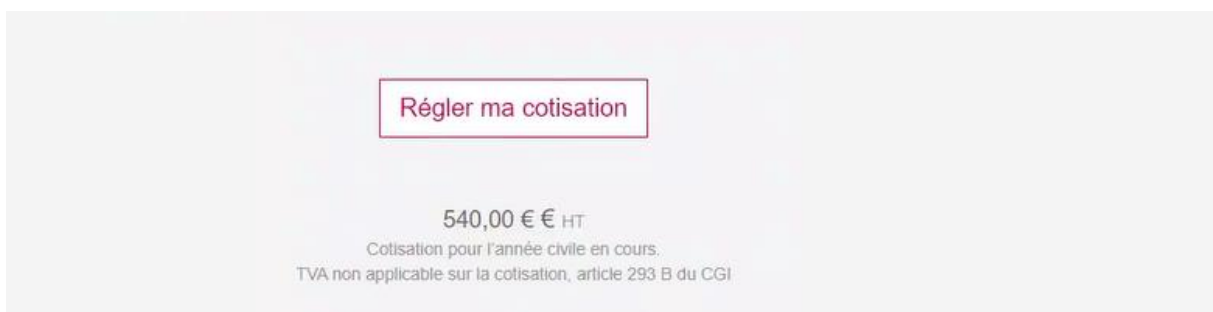